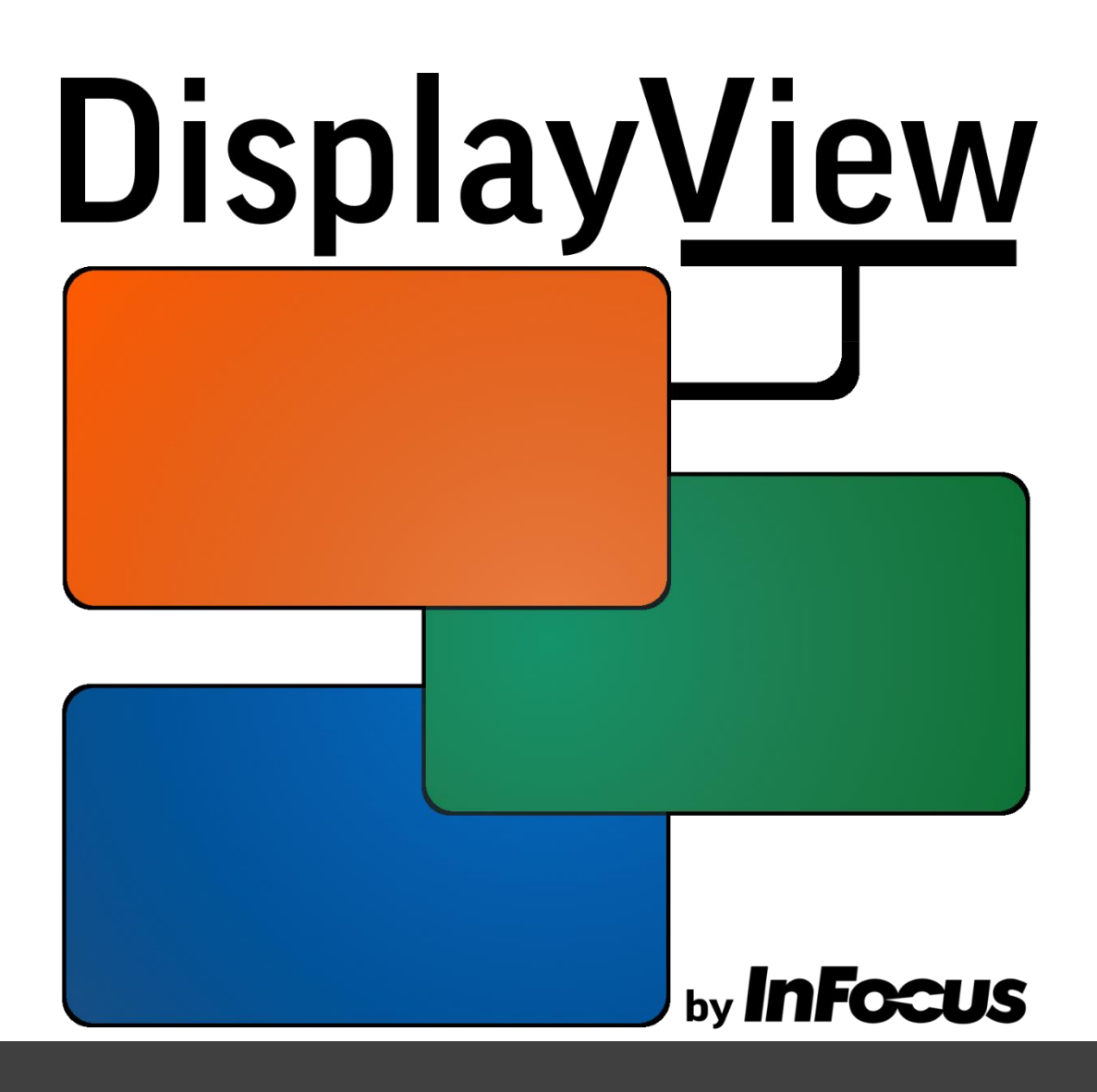

# User Guide

009-1816-00 V1.1

# Installation

# Hardware Requirements

**DisplayView is a Microsoft Windows application design to run on a system that meets the following requirements** 

- **Microsoft Windows 7, 8, or 10**
- **Disk Space : 100mb**
- **RAM : 2gb**
- **Processor : 2.0ghz, dual core**
- **Ports Open : TCP (8234)**

## Additional Hardware Required

**In order to communicate with controllable devices, additional hardware may be necessary.**

**Note : DisplayView ONLY works with InFocus projectors and displays**

#### Ethernet Control

**If your device is plugged directly into Ethernet and it supports Telnet control (most projectors), then no additional hardware is necessary.**

#### RS232 Control

**If your device does not support Telnet control (most panels), then you will need the INA-TCP232 adapter**

# INA-TCP232 Setup

**These steps will help you to install the INA-TCP232 adapter for RS232 control over your network**

**1. Connect the INA-TCP232 to a network that can find 192.168.0.x**

#### *MANUAL SETUP*

**2. Navigate to 192.168.0.7**

**You will be prompted to log in to the system. The default username and password are both 'admin'**

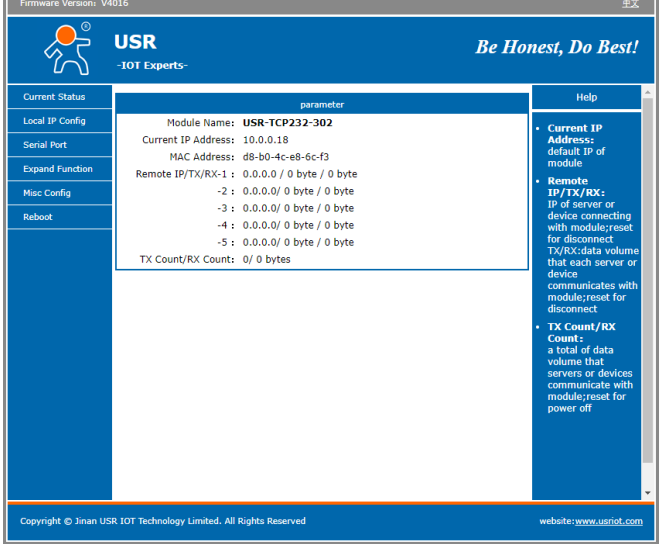

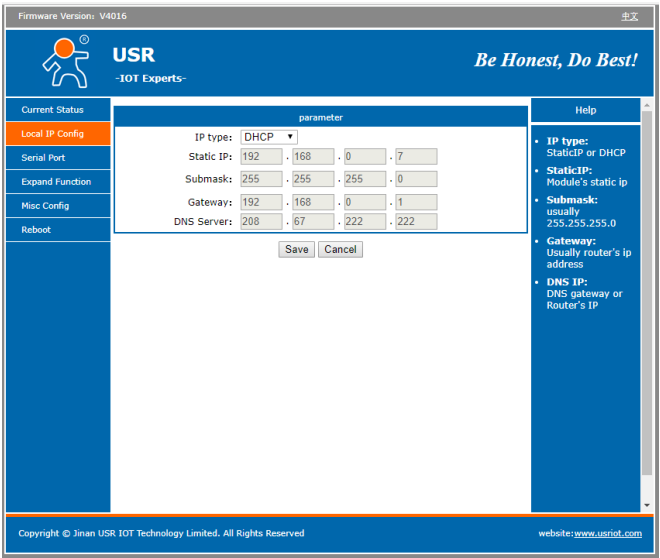

# **Change the IP Type to DHCP**

#### **4. Click on 'Serial Port'**

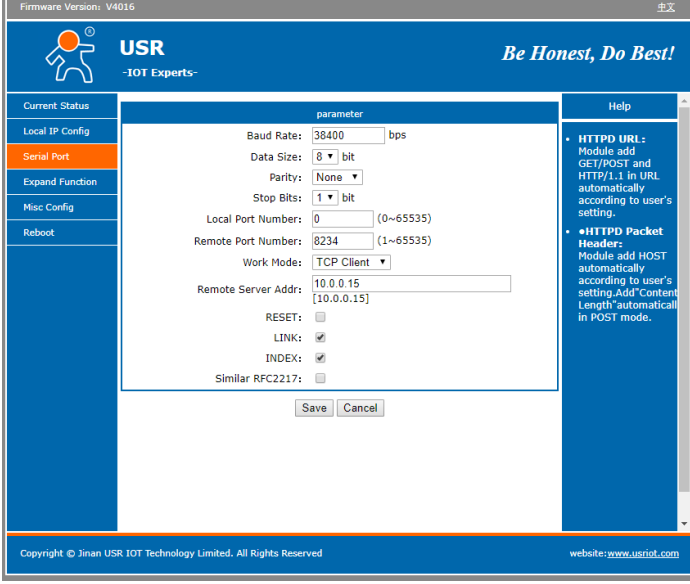

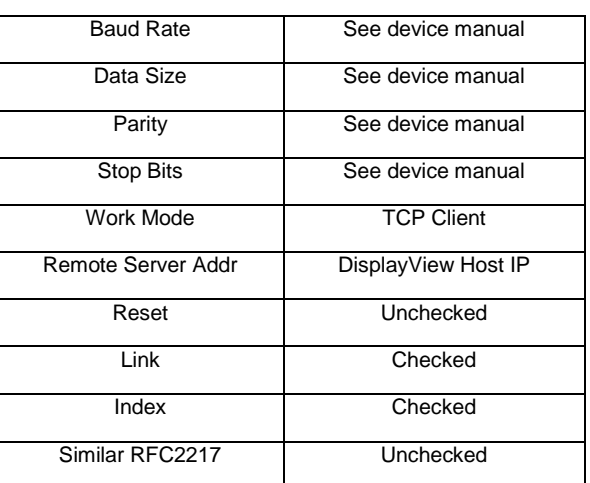

#### **Then click Save**

#### **5. Click 'Restart Module'**

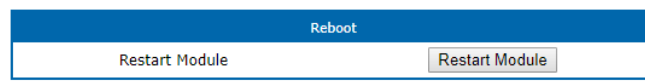

*AUTOMATIC SETUP*

- **1. Download the setup application from USR here : <http://www.usriot.com/usr-m0-setup-software/>**
- **2. Launch the USR-M0 application**

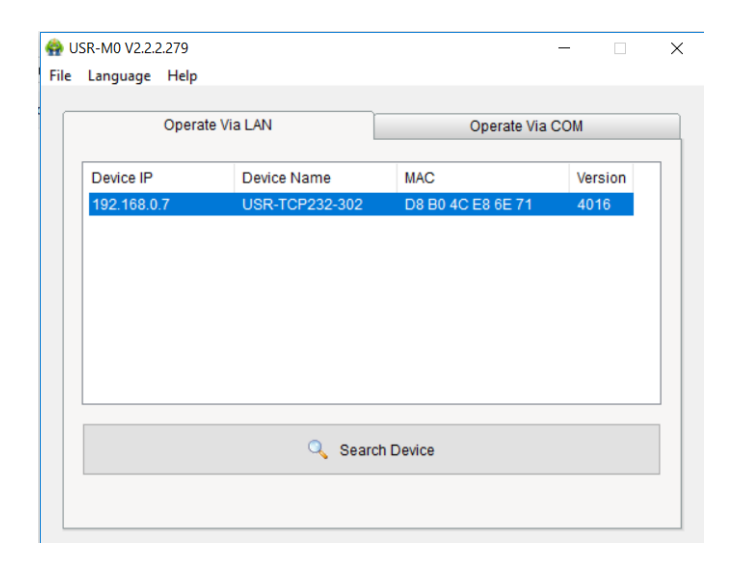

- **3. Click Search to find any connected INA-TCP232 devices**
- **4. Click on any device to open advanced settings**

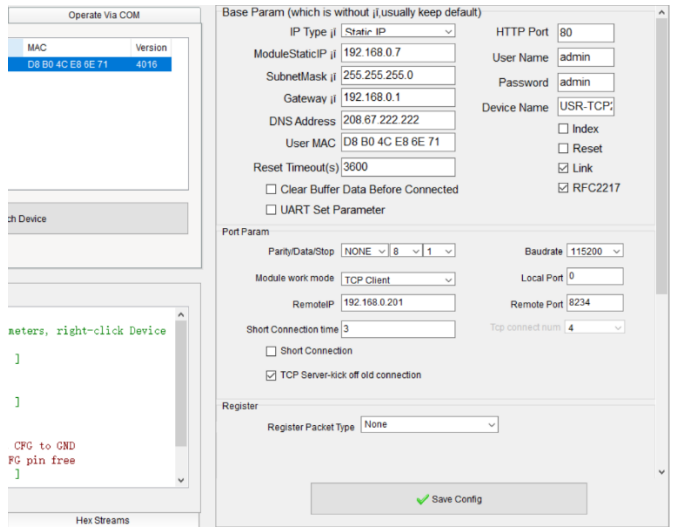

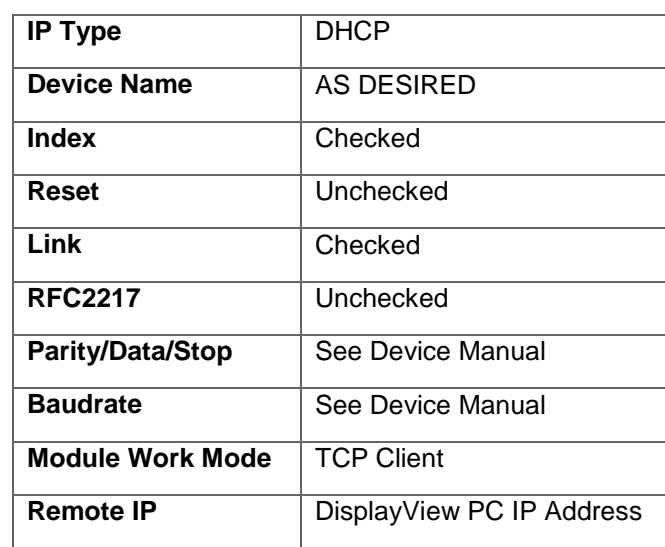

**5. Change to the following settings and click 'Save Config**

#### **6. Hardware connection**

**Connect your INA-TCP232 to your device and your network as below**

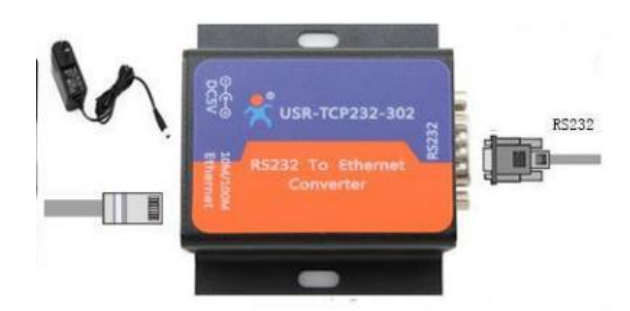

### **Warning**

**Only use a Straight Through RS232 Cable. Using another configuration will make it so you can't send or receive communication**

# **Software**

## First Setup

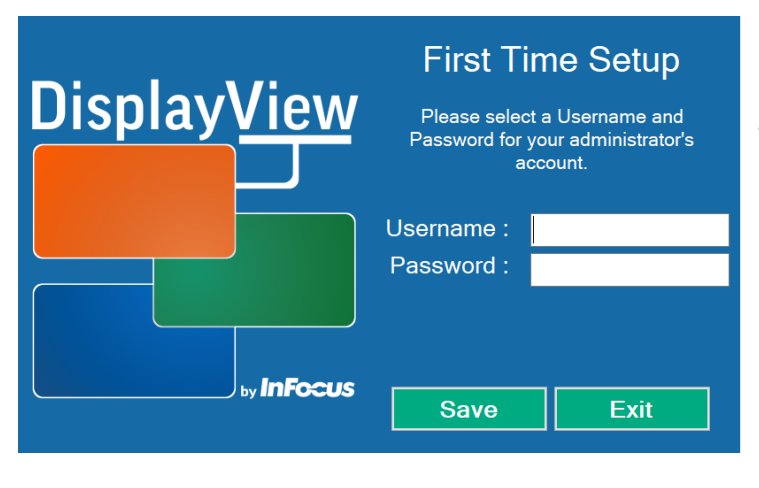

### Instructions

**The first time you start DisplayView you will see a screen similar to this.**

**Simply enter any username and password and click Save.** 

**If you are not the DisplayView administrator, simply click Exit.**

### Log In

**When you run DisplayView you will need to log in to the system with credentials chosen at installation.**

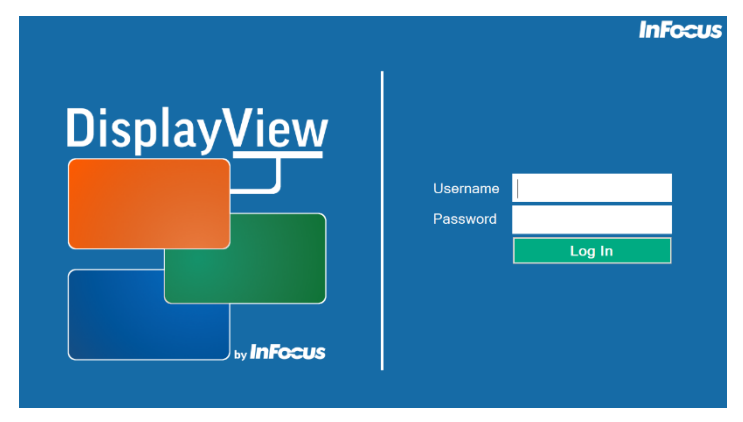

**Click 'Log In' to gain access to the main application.**

**The system will alert you if you enter incorrect credentials, allowing you to try again.**

**If you experience any issues with logging in, please contact InFocus Support by emailing [support@infocus.com](mailto:support@infocus.com)**

**DisplayView is designed with 'auto-discovery' in mind. This means that each time you log in and at regular intervals it listens for any new devices that are configured to work with the application.**

**Due to this feature, logging in can take up to 10 seconds as we search your network for any devices that are compatible.**

# Application Map

**The following is the initial screen you should see upon logging in for the first time. Throughout this guide we will zoom in to particular parts of the Application.**

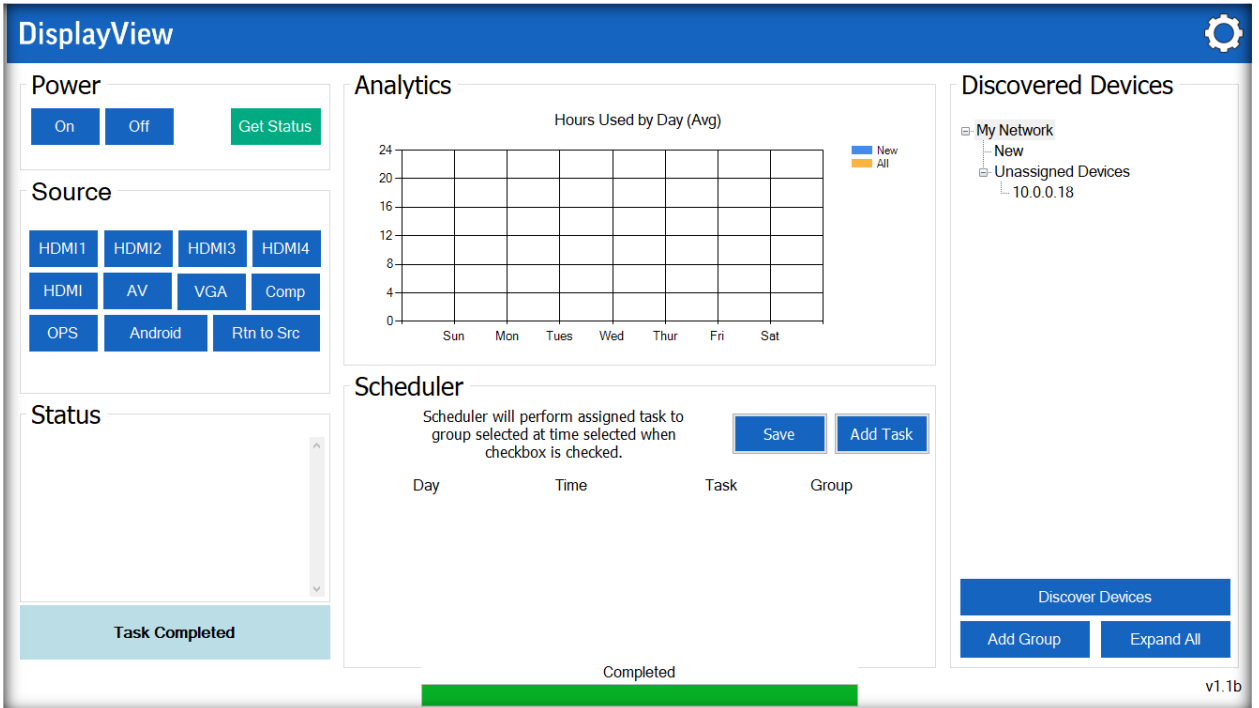

# Discovered Devices

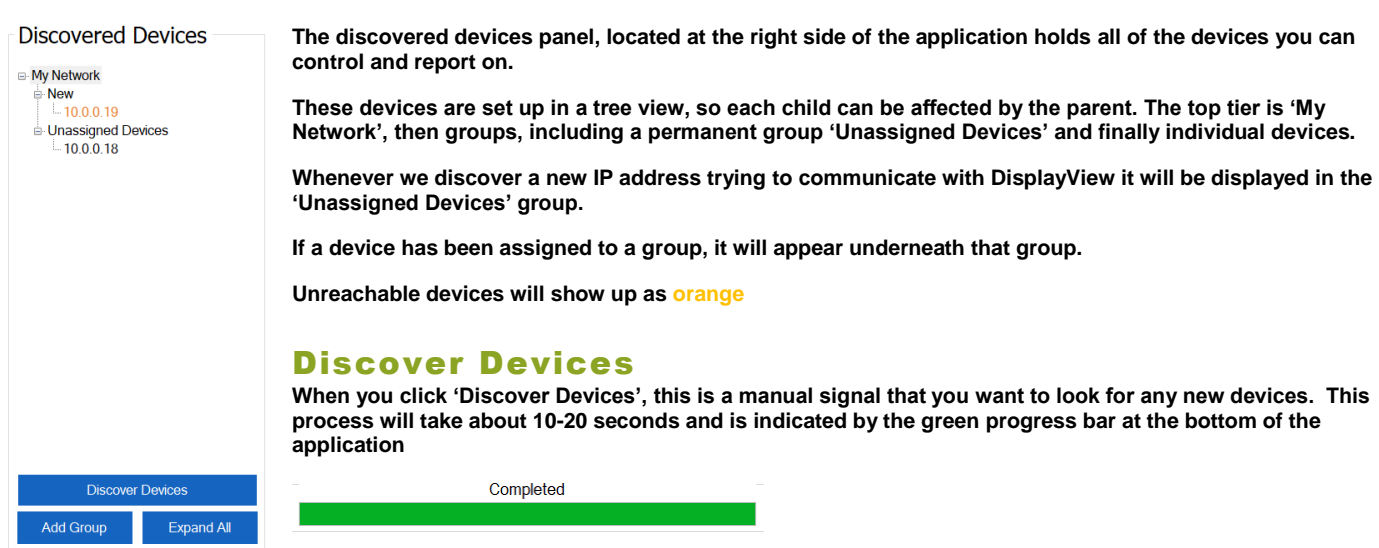

#### Add Group

**This button will create a group under 'My Network'.**

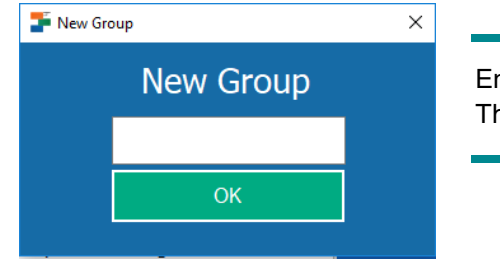

Enter a group name and click 'OK' The group will be added to your list immediately

### Expand/Collapse All

**When this is pressed, it will either open or close all of the children under 'My Network'. This is purely cosmetic and has no effect on the functionality of the application.**

#### Context Menu

**Each device and group (other than My Network and Unassigned Devices) has a context menu that can be accessed by right clicking the item.**

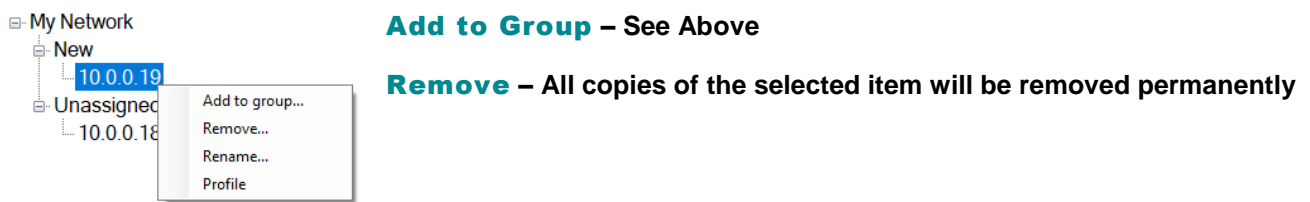

#### Rename

**This will rename the device as well as any devices that share an IP address.**

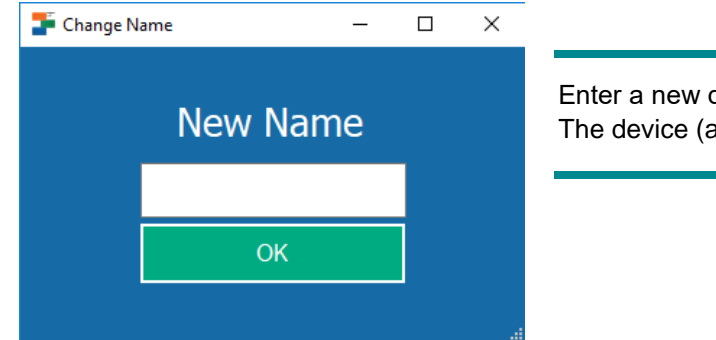

Enter a new device name and click 'OK' The device (and any duplicates) will be renamed

#### Profile

**This will open the device profile dialog, which will allow device identification and viewing of individual statistics**

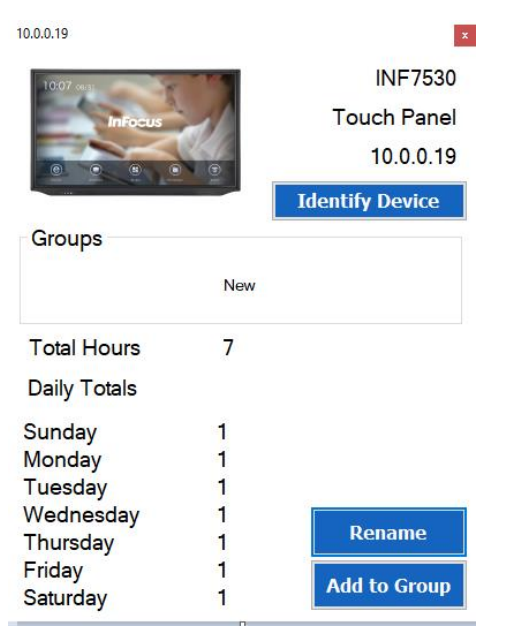

This view can tell you the device model number, type of device and IP address.

The 'Groups' section will tell you which groups currently have an entry for this device.

Rename and Add to Group are identical to their function from the context menu.

#### Identify Device

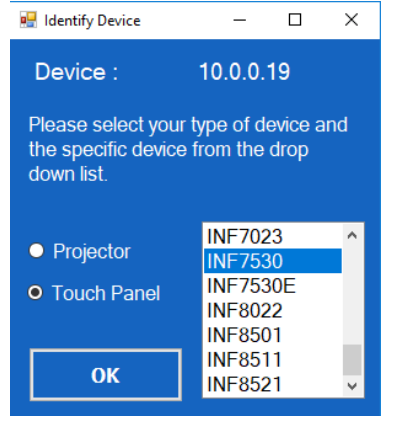

Select the type of device (Projector or Touch Panel)

Then select the device model

Click 'OK'

### Analytics

When you click on any Device, Group or 'My Network' the analytics charts will fill with daily averages for all devices under the chosen category.

### My Network

When 'My Network' is selected you will get a full system average, sorted by day of the week displayed.

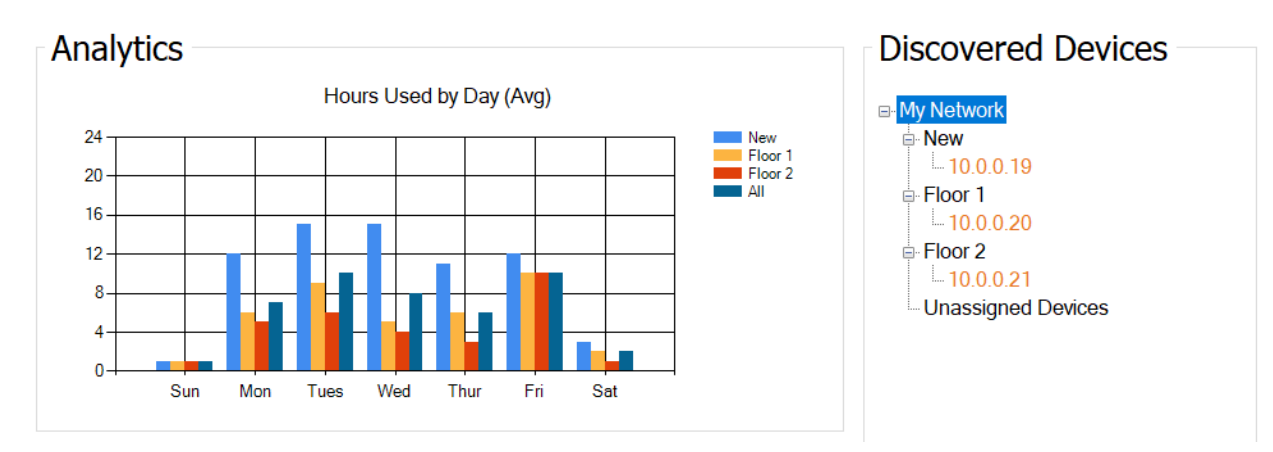

### Device/Group Display

When a group or device is selected, the charts will customize to show the data selected and any data that lives 'below' your selection.

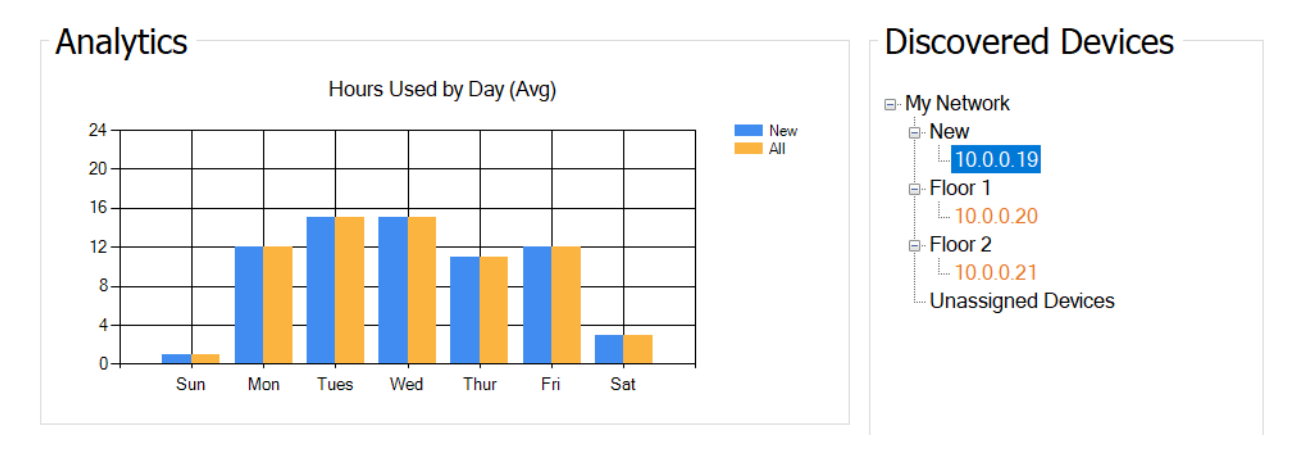

### **Scheduling**

**The scheduler allows you to send specific commands to device, groups and networks at specific intervals.**

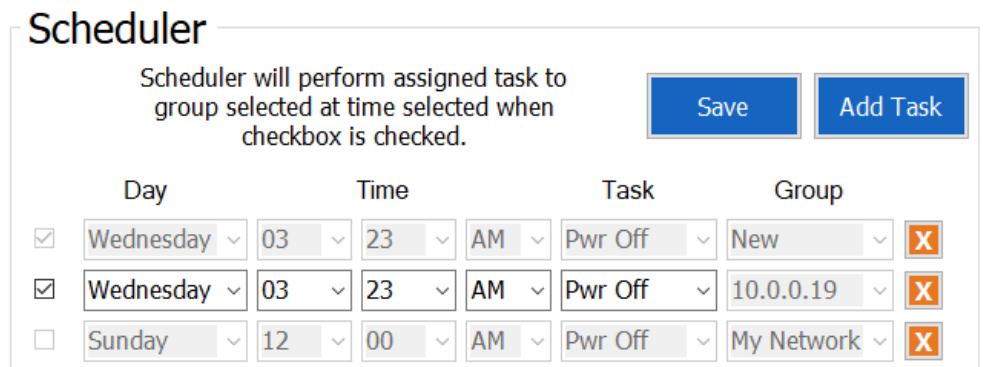

**Each schedule is inherited from any parents and are displayed as a greyed out set of options. An option may be modified or deleted ONLY from its source. That means that if you wish to delete a schedule from a group, you must select that group. You may not delete a group while a device is selected and vice versa.**

#### Add Task

Click this button to add a task to the selected Device, Group or Network. Once added, you may modify the Day, Time and Task.

Reminder : A task will not run if the checkbox to the left of the task is unchecked

#### Save

By clicking Save, all visible schedules will be saved.

#### Remove Task

When you click the X located to the right of the task, the task will be removed immediately.

# Sending Commands

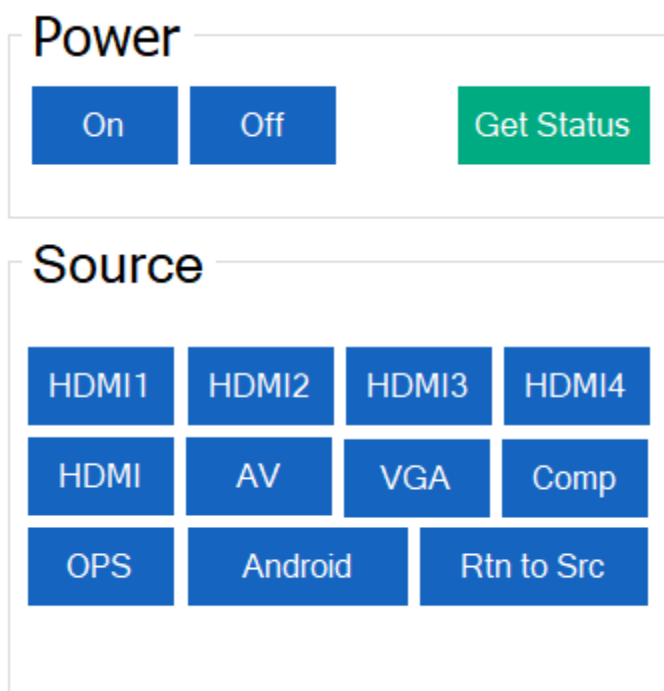

By selecting one of the buttons on the left side of DisplayView, you are able to send and receive messages

Each message is sent over your network at a speed regulated by your modem and/or router.

These messages are sent over TCP, using Port 8234.

If a device is not responding to your commands, the most likely cause is that this port is being restricted.

Each command checks the network for any valid, listening devices and repeatedly sends the appropriate command to ensure accuracy.

The commands send to Touch Panels first and then to Projectors. Finally, direct linked devices receive the command.

Note : The entire process can take anywhere from 4-10 seconds per command, indicated by the green progress bar at the bottom center of the screen.

### Device Selection

Every device that is part of the same "branch" of devices will receive the command you send. 'My Network' will send to all devices everywhere. While groups will send to all devices underneath them, and if you select a single device, only that device will receive the command.

### Status Area

The status area, located under the Commands window will display any pertinent messages relating to the current or most recent activity.

# **Settings**

**InFocus** 

Found by clicking on the settings wheel, you are able to perform several tasks within this popup dialog box.

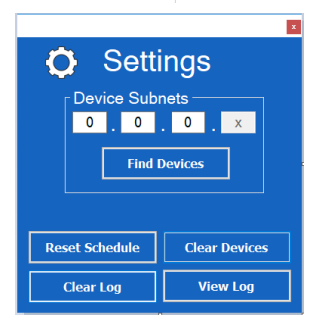

Find Devices

By entering the first three octets of your network and clicking this button, DisplayView will search for any undiscovered IP addresses and add them to your 'Undiscovered Devices' group. Since this is a manual discovery mode, it may take up to 10 minutes to search.

### Reset Schedule

By clicking this button, all schedules will be cleared from all devices, groups

and networks.

### Clear Log

This button will clear the current log file (log.txt), leaving an entry, notating the last time it was cleared.

### Clear Devices

This button will clear the entire device listing, effectively removing all device schedules, names and analytics.

### View Log

This button will call the log to the main view, using your default text viewer (usually Notepad).

# System Log

Located at the installation directory under the file name '**log.txt'**, the log contains a history of all commands, attempts and clearing that has been performed. If you find yourself in need of assistance or InFocus Support requests your logs, please refer to this text file.